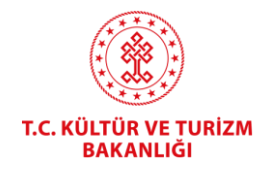

## **TELİF HAKLARI GENEL MÜDÜRLÜĞÜ**

# **İSTEĞE BAĞLI KAYIT TESCİL BAŞVURULARI** (online.telifhaklari.gov.tr) KULLANIM KILAVUZU

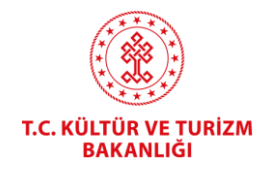

### **NASIL BAŞVURU YAPILIR?**

<https://online.telifhaklari.gov.tr/>adresinden TC kimlik numarası ve e-devlet şifresi ile giriş yapılır.

- **Başvuru Sahibin Yabancı Olması Durumunda;** gerçek kişi ise; 99'la başlayan geçici TC kimlik no'su olanlar kendileri başvurabilir. Yoksa, bir TC vatandaşına vekalet vermek suretiyle başvuru yapabilir. Bunlar için profil oluştururken "TC Vatandaşları" seçilip 11 adet 9 rakamı girilecektir. Yabancı şirketler için "Şirket" seçilip 10 adet 9 rakamı girilecektir. Bu durumda bilgiler sistem tarafından otomatik getirilmeyecek, manuel olarak doldurulacaktır.
- Sisteme ilk girişte **"Bir hata oluştu."** şeklinde uyarı ile karşılaşılırsa, aşağıdaki resimde olduğu gibi kullanıcı bilgileri kısmına e-posta ve telefon girilmelidir.

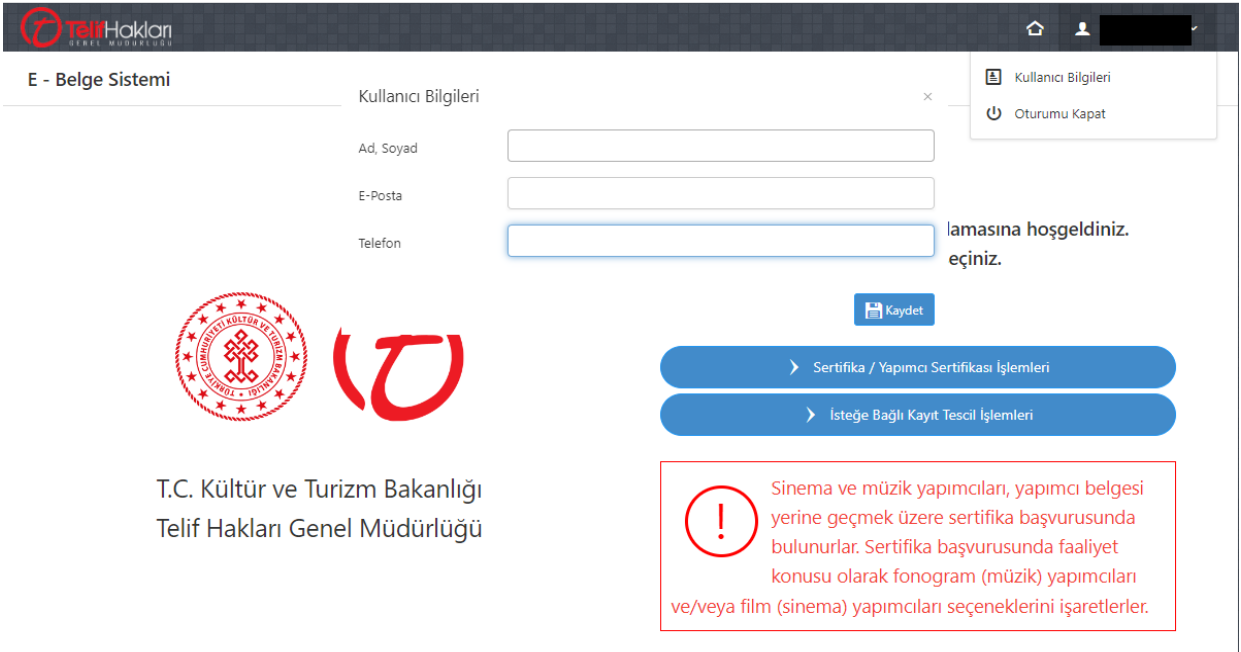

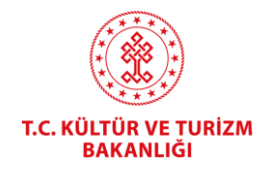

Açılan ekranda **İsteğe Bağlı Kayıt Tescil İşlemleri** seçilir.

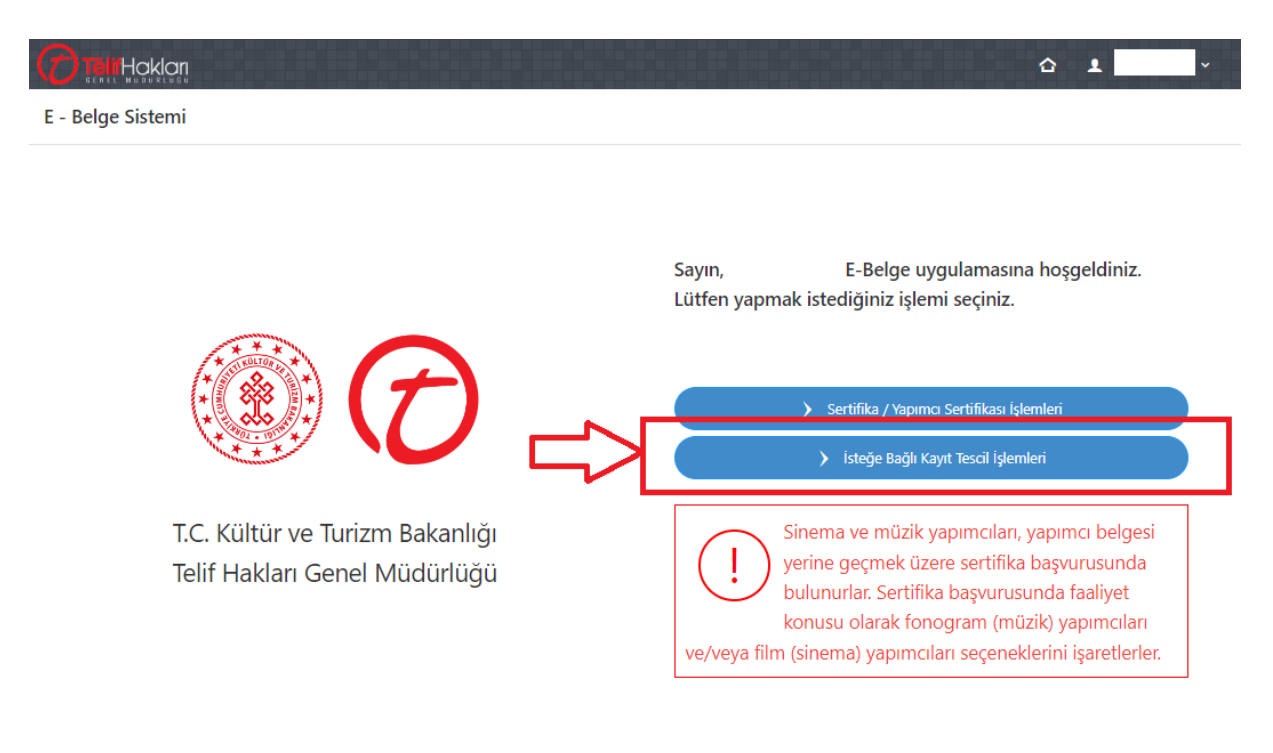

\* Başvuru süreci; sisteme kayıt olunarak **başvuru yapılması, ücret yatırılması** ve ilgili **Taahhütname (**vekil varsa **Vekaletname) aslının gönderilmesi** olarak üç aşamadan oluşmaktadır.

\* İşlem süreci, başvurunun hatasız yapılması, Taahhütnamenin e-imzalı olması, yukarıda belirtilen sürecin başvuru sahibi tarafından tamamlanmasına bağlı olarak 1-5 işgünü arasında tamamlanmaktadır.

\* Yönetmelik eki Taahhütname ve beyana dayalı bir işlem olması nedeniyle İşlemler sırasında içerik incelemesi yapılmamakta başvuru fiziki olarak (başvuru yapma/temsil yetkisi (tüzel kişilerde), (varsa) vekalet durumu, yüklenen belgeler, seçilen eser türü, vb.) incelenmektedir.

\* Bilgi ve belgelerin doğruluğundan başvuru sahibi sorumludur.

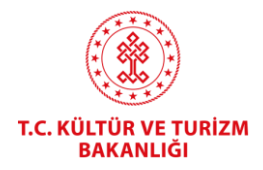

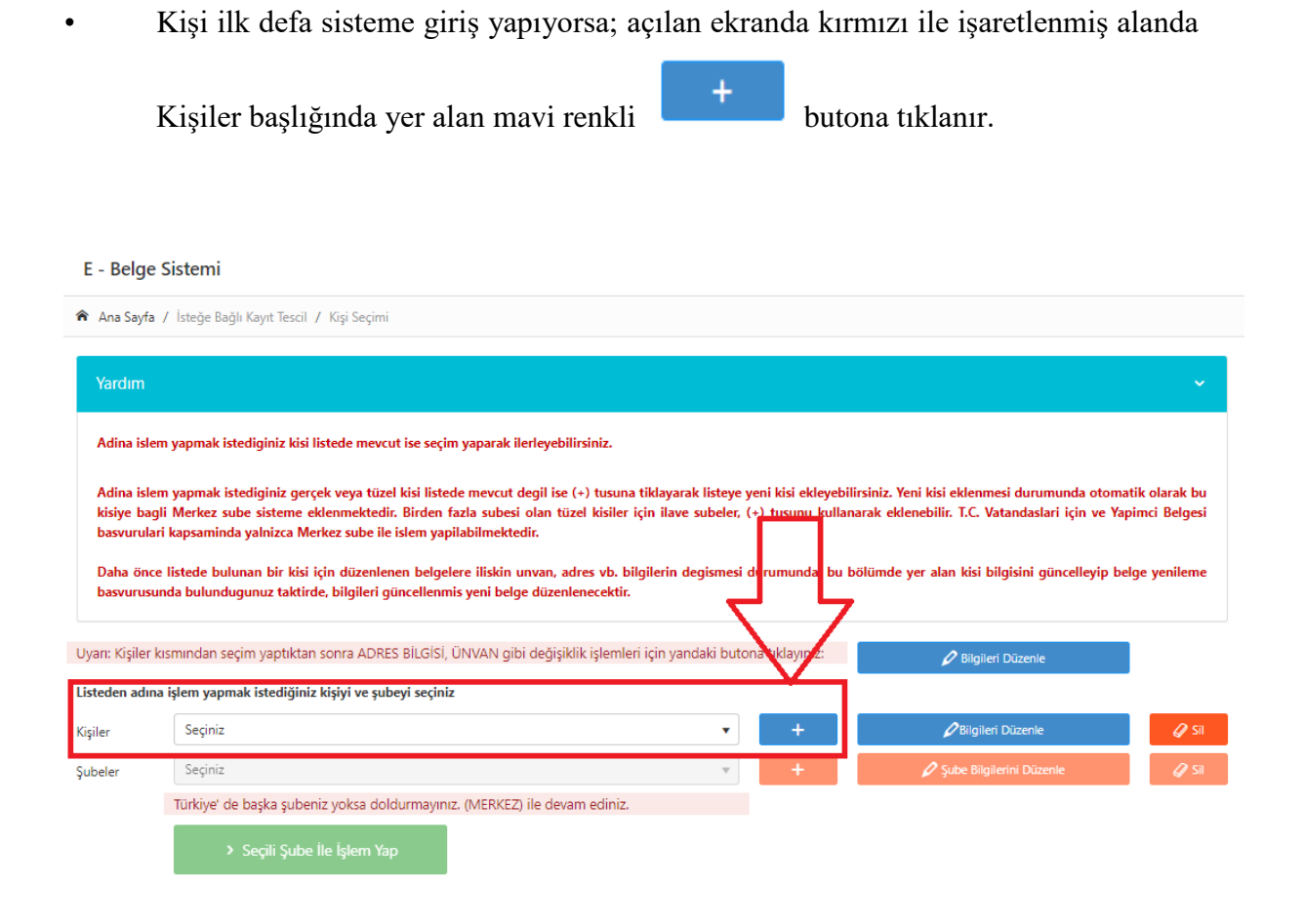

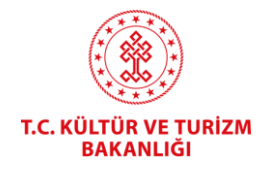

- Kişi Yönetimi bölümündeki kişi türü listesinden ilgili tür seçilir.
- Kişi türü seçilerek Vergi Numarası girilir.

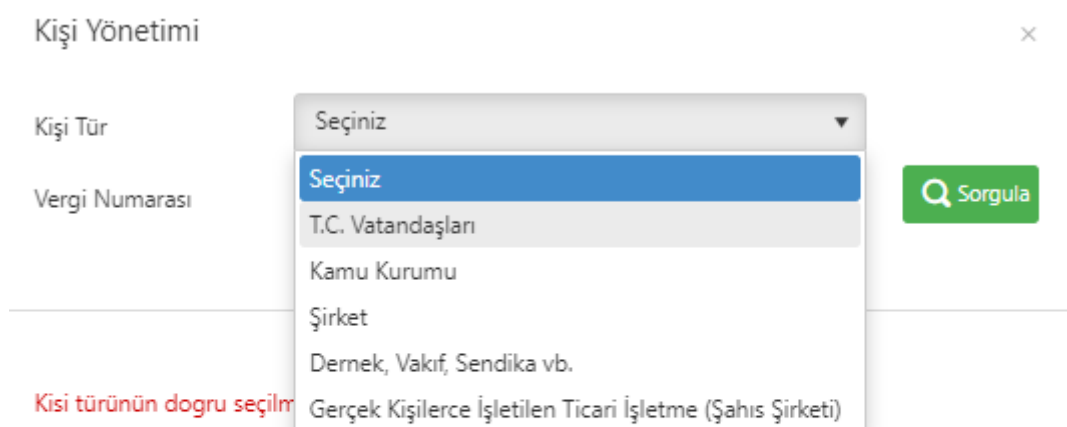

Gerçek kisi ticari isletmeleri için vergi numarasi olarak T.C. Kimlik numarasinin kullanilmasi gerekmektedir. Ayrica gerçek kisi ticari isletmeler için Unvan Eki bölümünün doldurulmasi gerekmektedir.

Bu bölüme yazacaginiz bilgiler, düzenlenecek olan belgeler üzerinde yer alacak bilgilerdir.

Dernek ve vakiflara bagli iktisadi isletmeler için kisinin türünün Sirket olarak seçilmesi gerekmektedir.

• **Sorgula** butonuna tıklanır. Açılan ekranda ilgili yerler boş kalmayacak şekilde doldurulur.

 **NOT:** *Unvan, Vergi Dairesi ve Vergi numarası bilgisi Hazine ve Maliye Bakanlığı'ndan otomatik gelmektedir. Değiştiği durumda Hazine ve Maliye Bakanlığı'nda güncellendikten sonra bu kısımda sorgulama yapıldığında güncel bilgiler gözükür.*

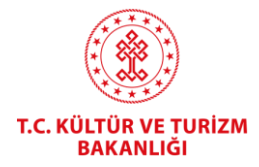

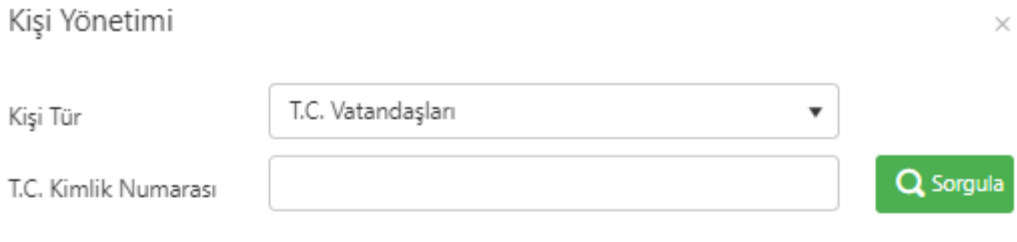

Uyarı: Ünvan, Vergi Dairesi ve Vergi numarası bilgisi Maliye Bakanlığı'ndan otomatik olarak çekilir. Bundan dolayı burada düzenleme yapamazsınız. Değiştiği durumda Maliye Bakanlığı ile iletişime geçiniz. Maliye Bakanlığı'nda güncellendikten sonra bu kısımda tekrar sorgulama yaptığınızda otomatik olarak gözükecektir.

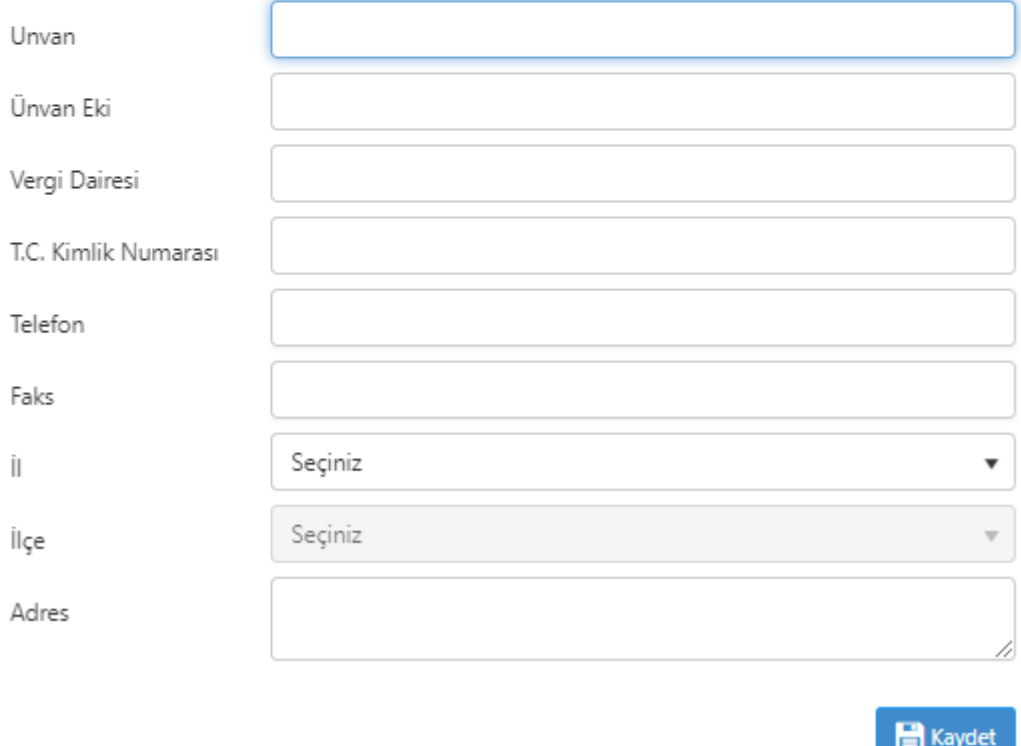

• Kaydet butonu ile kayıt onay mesajı açılır. Evet butonuna basılarak kişinin kayıt işlemi gerçekleştirilir.

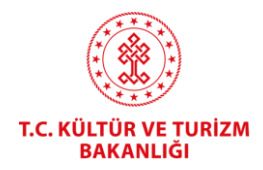

- Kayıt işlemi başarılı mesajındaki kapat butonuna basılarak mesaj kapatılır.
- Kişilerden ilgili isim seçilir.
- Şubeden de ilgili isim seçilir ve *Seçili Şube ile İşlem Yap* tıklanır.

+ Yeni İsteğe Bağlı Kayıt Tescil Başvurusu

• Açılan ekranda butonuna tıklanır.

#### **UYARI:**

**Şirketler için;** Şirket imza sirküsü fotokopisi,

**Şahıs şirketleri için;** Esnaf odası kayıt belgesi ya da ticaret sicil gazetesi fotokopisi,

**Eser sahibinin 18 yaşından küçük olması durumunda;** Vukuatlı nüfus kayıt örneği,

**Eser sahibinin mirasçısı/ları için;** Mirasçılık belgesi,

**Vekâleten yapılan başvurular için;** Vekâletnamenin noter onaylı aslı ya da noterce aslı gibidir yapılmış örneğinin sistemde ilgili bölümlere taranması gerekmektedir.

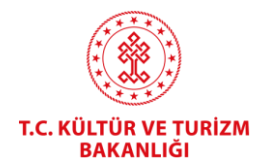

### **TAAHHÜTNAME**

Eser sahibinin **gerçek kişi** olması **ve kendi adına** başvuru yapması ya da

Eser sahibinin **tüzel kişi** olması ve **şirket imza sirküsünde münferit imza yetkisi bulunan şirket yetkilisinin** başvuru yapması ya da

Başvuru sahibinin **tek mirasçı** olması ve **kendi adına** başvuru yapması durumlarında,

**taahhütnamenin çıktısının alınması, elle imza atılması (tüzel kişilerde şirket kaşesi de basılması) ya da elektronik sertifikalı imza kullanılması, sisteme yüklenmesi ve**

**"Gerekli Evraklar" bölümünde "Taahhütname" alt başlığında bulunan taahhütname metninin dikkatlice okunarak onay kutucuğunun işaretlenmesi** yeterlidir.

**Taahhütnamenin yüklenmesi ve onay kutucuğunun işaretlenmesi durumda Genel Müdürlüğümüze taahhütname gönderilmesine gerek yoktur.**

Diğer taraftan;

**Eser sahiplerinin birden fazla olması (gerçek ya da tüzel)** ya da

**tüzel kişilerde müşterek imza yetkisinin bulunması** ya da

**şahıs şirketi olarak başvuru yapılması** ya da

**vekaleten başvuru yapılması (gerçek ya da tüzel)** ya da

**birden fazla mirasçı olması** durumlarında

**sisteme elle atılan imzası bulunan (ıslak imzalı) taahhütname/taahhütnameler yüklenmesi gerektiğinden** 

**eser sahibi/sahipleri gerçek kişi ise, gerçek kişiler için düzenlenen taahhütnamenin çıktısının alınması, elle imza atılması, sisteme yüklenmesi ve Genel Müdürlüğümüze posta yoluyla gönderilmesi ya da şahsen teslim edilmesi,**

**eser sahibi/sahipleri tüzel kişi ise (şahıs şirketleri de dahil), tüzel kişiler için düzenlenen taahhütnamenin çıktısının alınması, elle imza/imzalar atılması, şirket kaşesi basılması, sisteme yüklenmesi ve Genel Müdürlüğümüze posta yoluyla gönderilmesi ya da şahsen teslim edilmesi,** ya da

**5070 sayılı Elektronik İmza Kanunu çerçevesinde elektronik olarak imzalanması (elektronik sertifikalı imza) gerekmektedir. Elektronik sertifikalı imza kullanılması durumunda taahhütname gönderimine gerek bulunmamaktadır.**

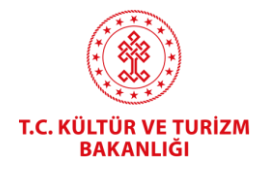

18 yaşından küçük eser sahiplerinin başvurularında imza yetkisi velisindedir/vasisindedir.

#### **Tüzel Kişiler İçin Örnek Taahhütname**

<https://www.telifhaklari.gov.tr/TR-347491/tuzel-kisiler-icin-ornek-taahhutname.html>

#### **Gerçek Kişiler İçin Örnek Taahhütname**

<https://www.telifhaklari.gov.tr/TR-347492/gercek-kisiler-icin-ornek-taahhutname.html>

• Açılan ekran boş alan kalmayacak şekilde doldurulur.

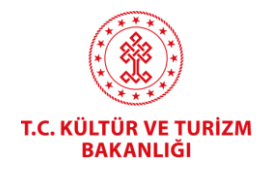

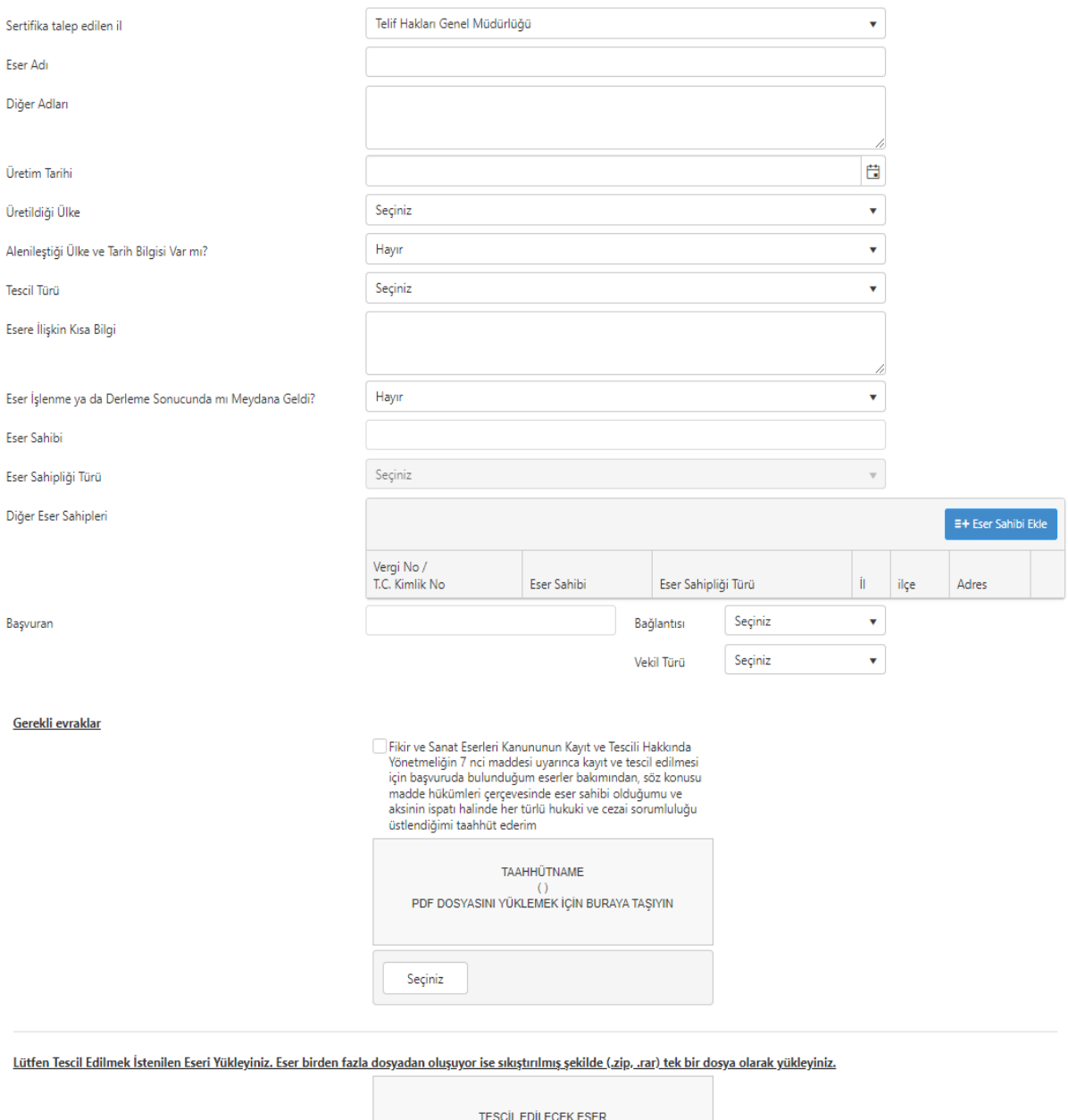

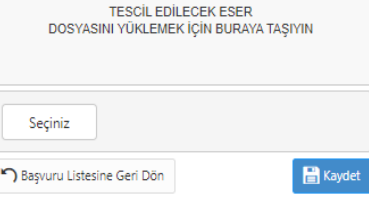

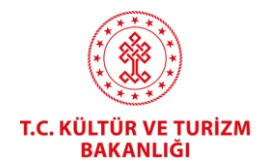

- Başvurularda birden fazla eser sahibi bulunabilir. Eser sahiplerinden birinin e-devletiyle giriş yapılıp, formdaki bilgiler doldurulduktan sonra, formun sonundaki **"Diğer Eser Sahipleri"** bölümünden diğer eser sahipleri de eklenebilir. Her bir eser sahibi için ayrı ayrı Taahhütnameler (tek dosya halinde) yüklenebileceği gibi, bir taahhütname çoklu imzalı olarak düzenlenebilir.
- Aynı tüzel/gerçek kişi adına birden fazla başvuru yapılması halinde her bir başvuru için ayrı Taahhütname sisteme yüklenmeli ve aslı gönderilmelidir. Taahhütname üzerinde değişiklik, ekleme-çıkarma yapılmamalıdır.
- Bilgisayar Programları başvurularında; Tescil Türü seçildiğinde Kullanıldığı Alanlar, Geliştirme Ortamı ve Teknolojisi, Desteklenen İşletim Sistemi, Dil Seçenekleri (Türkçe, İng. Çoklu dil seçeneği gibi) kısımlarının boş bırakılmaması, mümkünse yazılımcılarla birlikte doldurulması uygun olacaktır.
- 193 sayılı Gelir Vergisi Kanununun 18 nci maddesinde sanatçılara tanınmış bulunan vergi istisnasından yararlanmak isteyen sanatçıların da İsteğe Bağlı Kayıt Tescil yaptırmaları, işlem sonunda alınacak kayıt-tescil belgesi ile ilgili Maliye Bakanlığı birimlerine (Vergi Dairesi Başkanlığı/Defterdarlık) başvurularak özelge alınması gerekmektedir. Bu konudaki nihai karar ilgili Dairelerin yetkisindedir. Resim, heykel, seramik, ebru, tezhip sanatı gibi plastik sanatlar alanında eser üreten sanatçılar bir koleksiyon (tercihen 15 civarında eserden oluşan) bir koleksiyon (zip/rar dosyası) şeklinde başvuru yapmalıdır. Birden fazla türde eser üretimi varsa (örnek yüklemek şartıyla) aynı başvuruda gösterilebilir. Yönetmen, Senarist, Özgün Müzik Bestecisi ve Kitap Yazarları içinse proje/eser bazında başvuru yapılmalıdır.
- Sistemin istediği gerekli evraklar yüklenir.
- Tescil edilmek istenilen eser yüklenir. Eser birden fazla dosyadan oluşuyor ise sıkıştırılmış şekilde (.zip, .rar) tek bir dosya olarak yüklenmelidir. Eğer sıkıştırılmış dosya yüklenecek ise dosya adı kısa olmalıdır. İç içe birden fazla dosya sıkıştırılmamalıdır.
- Başvuru kaydedildikten sonra sistem otomatik tahsilat numarası verecektir.

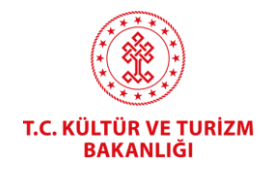

- **Ödeme işlemi, başvuru tamamladıktan sonra TC Kimlik/Vergi no veya sistem tarafından verilen tahsilat numarası ile (herhangi bir IBAN/Hesap No girmeden) aşağıdaki bankalara yapılabilmektedir:**
	- **Kamu Bankalarının (Ziraat Bankası, Ziraat Katılım Bankası, Vakıf Bank, Vakıf Katılım Bankası, Halk Bankası, Emlak Katılım Bankası) internet bankacılığı, ATM veya gişelerden 7/24 yapabilmekte, kredi kartı veya başka bankalardan ödeme alınmamaktadır.**
	- **Bu bankalarla çalışılmaması halinde, başkasına ait hesaptan (Ziraat Bankası, Ziraat Katılım Bankası, Vakıf Bank, Vakıf Katılım Bankası, Halk Bankası, Emlak Katılım Bankası) ödeme yapılması da mümkündür.**
	- **Dekont gönderilmesine gerek yoktur.**
- **Ziraat Bankası'ndan Ödeme İşlemi:** Ödemeler -> Vergiler ve Resmi Kurumlar -> Muhasebat kısmından seçtiğiniz şubenin **vergi no veya T.C. kimlik numarasına** göre sorgulayıp ödemenizi gerçekleştirebilirsiniz.
- **Vakıfbank'tan Ödeme İşlemi:** Ödemeler -> Kurum Ödemeleri -> Muhasebat (E-Devlet) Ödemeleri kısmından seçtiğiniz şubenin **vergi no veya T.C. kimlik numarasına** göre sorgulayıp ödemenizi gerçekleştirebilirsiniz.
- Başvuru ücreti ödendikten sonra başvurunuz ilgili personel tarafından kontrol edilir. Bir eksiklik ya da sorun yoksa **"Belge Asılları Bekleniyor"** durumuna alınır. Hata varsa **"Düzenle"** butonuna tıklanarak iade notunda belirtilen alanlar düzeltilip **"Yeniden Onaya Gönder"** yapılır. Islak imzalı olarak yüklenen Taahhütname aslı (varsa Vekaletname) Telif Hakları Genel Müdürlüğüne posta, kargo veya şahsen ulaştırılır. Taahhütnamenin e-imzalı olarak yüklenmesi halinde başvuru doğrudan onaylanır.

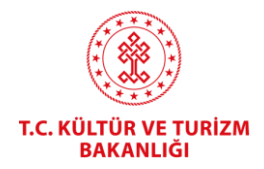

#### • Belgenize:

- Kişilerden ilgili isim seçilir,
- Şubeden de ilgili isim seçilir ve
- **Seçili Şube ile İşlem Yap** tıklanır.
- Açılan ekranda Başvuru Listesi görüntülenir. Belgeyi Görüntüle butonuna tıklanır ve Kayıt-Tescil Belgesi görüntülenir.

**BELGEYİ GÖRÜNTÜLE** 

#### **Başvuru Listesi**

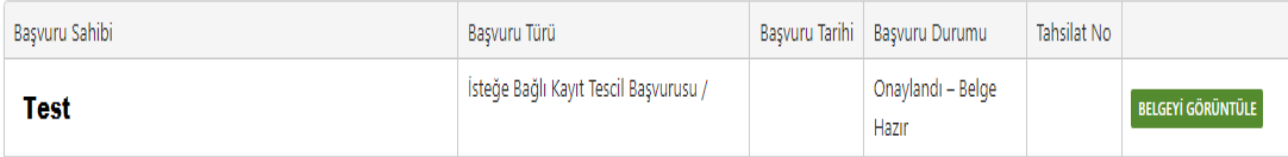